## **1 .下载软件**

1.1 可扫描下方二维码下载软件。

1.2 通过手机应用市场下载。IOS 系统在"APP STORE", 安卓系统通过手机官方应用市场或应 用宝、豌豆荚、360 应用市场、百度手机助手等第三方应用市场搜索"闪动校园"下载 APP。

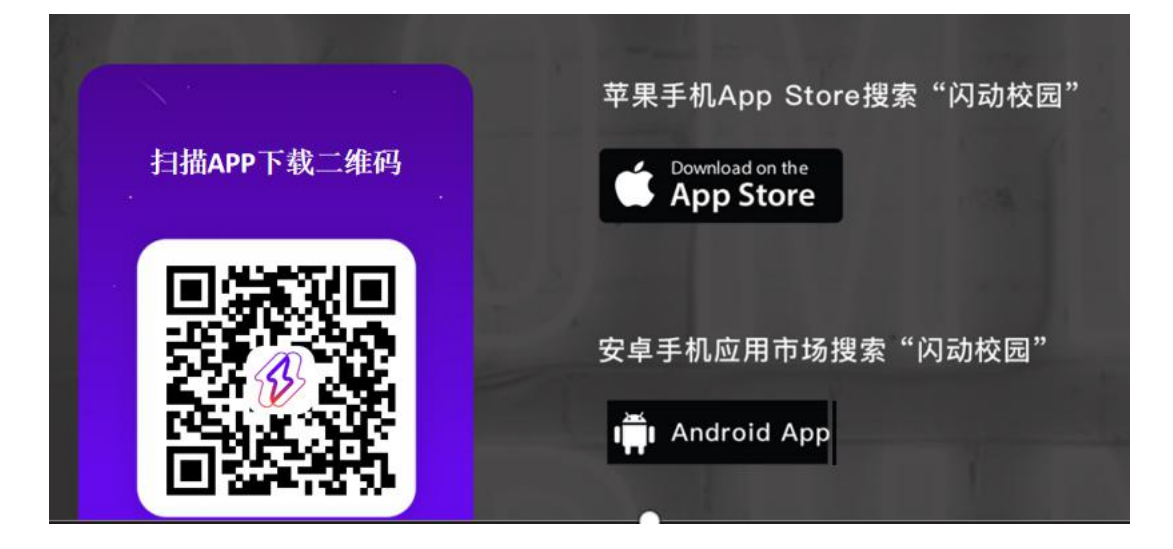

- **2 .注册认证**
- 2.1 根据界面提示进行注册。

2.2 输入学号进行校检, 自动匹配学生对应姓名信息, 确认相关信息是否正确。

2.3 完成注册,正式启用。

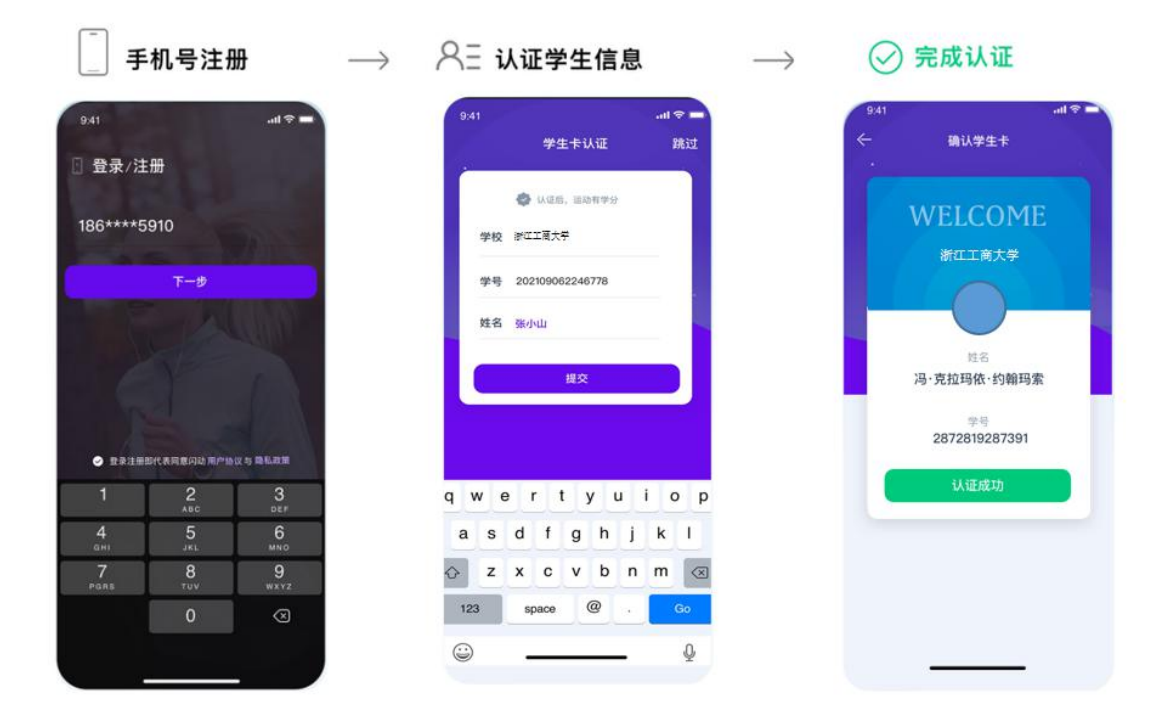

## **3. 开始跑步**

使用"阳光跑"功能:

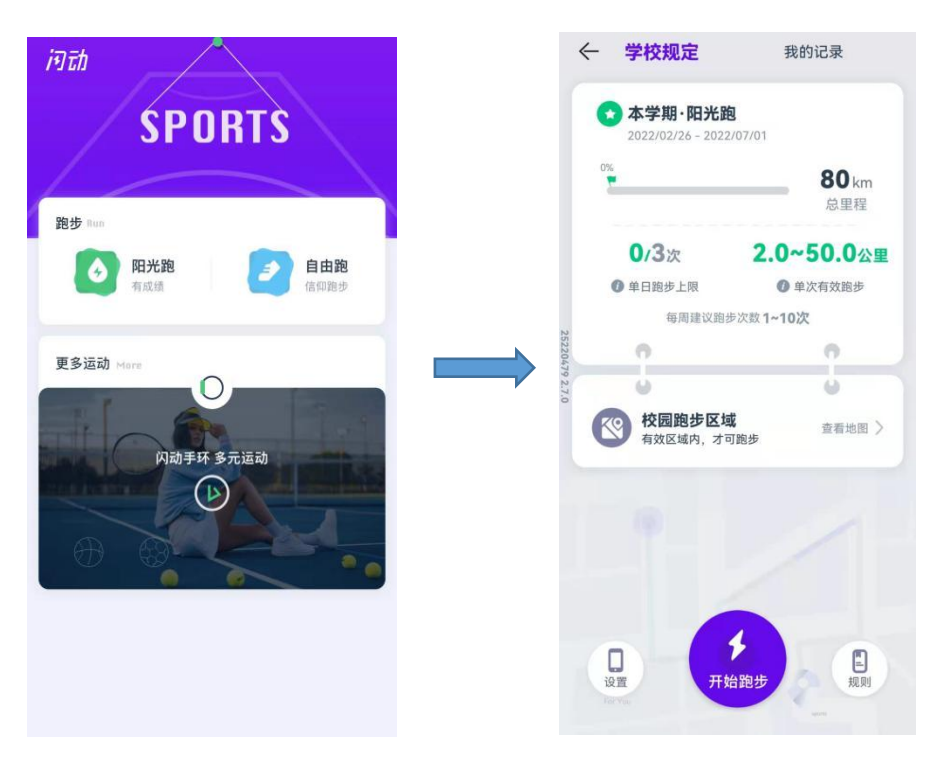

点击"开始跑步"

(一)公里数:每次跑步须跑完要求的最低 公里数;

顺序打卡模式:系统随机跳出需要经过的点 位数,需按照点位标记的顺序 1→2→3 →……依次经过点位。未按照顺序靠近点位 则不感应;

★ 完成以上规则后可结束跑步,跑跑步记录 计入有效成绩。

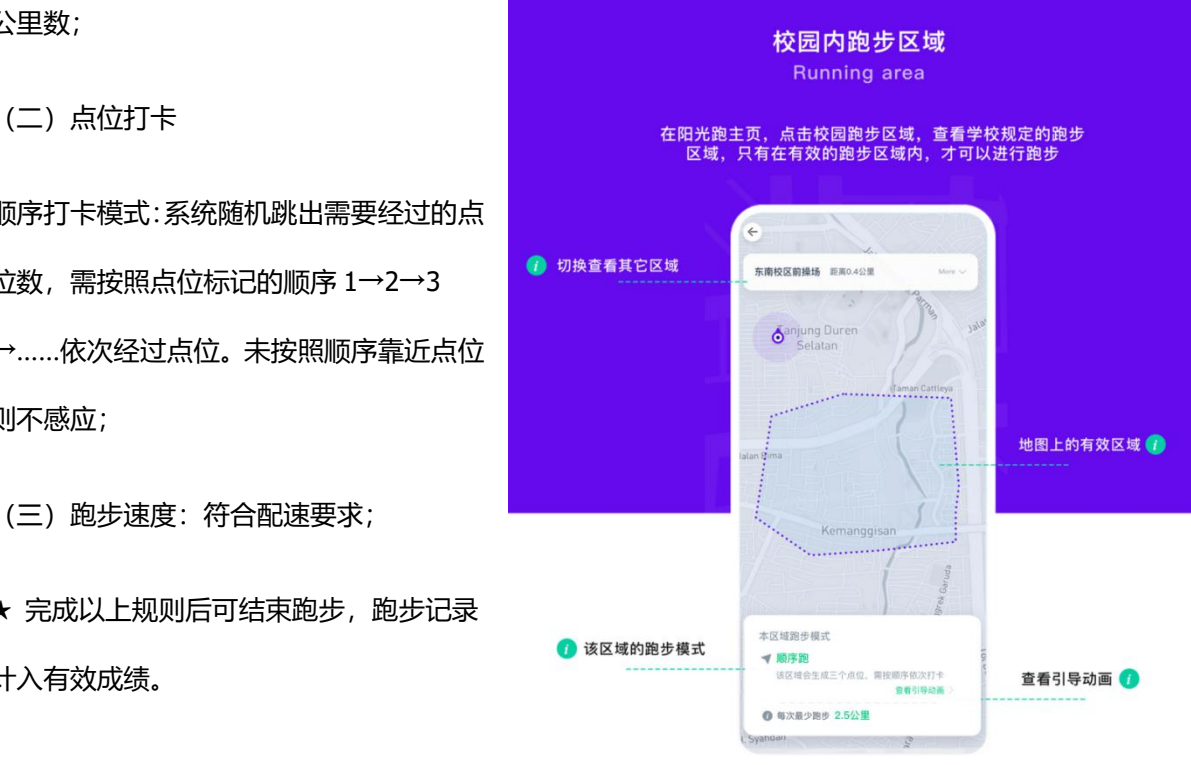

## **4. 查看跑步记录**

4.1 完成跑步后可在开始跑步页面-"我的记录"查看当前校园跑 | | | | | 本学期·我已完成 完成情况。

4.2 学生可通过手机 APP 及时查询自己相关的校园跑信息,如对 记录和里程有异议者,请及时与客服联系。

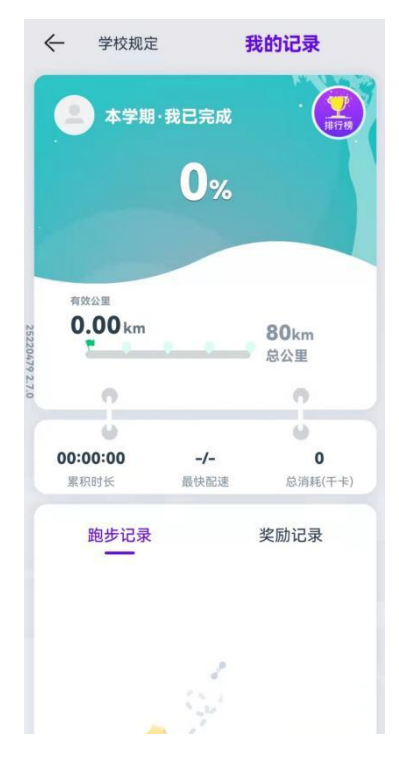

## **5. 联系方式**

在使用软件过程中如遇疑问,可通过以下方式联系解决。可保留跑步运行界面截图或录制屏 幕,准确描述遇到的情况,以便于快速解决使用过程种遇到的问题,答疑解惑。

相关注意事项。

5.2 可通过 APP"客服中心"-"人工客服" 疑群 (QQ 号 259417048) 。 <sub>∪\_678019 ⊠</sub>

3627723733。 (日)

机号同微信)。

5.5 可查阅附件:APP 使用注意事项及常见 问题解答。

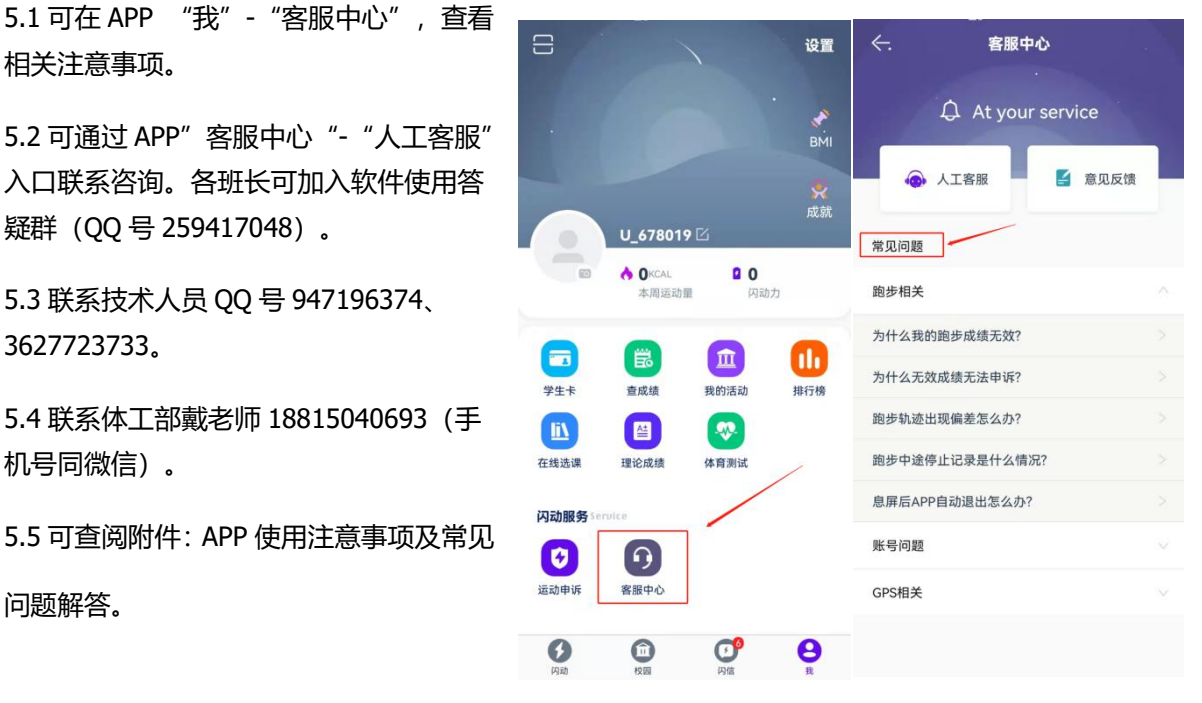